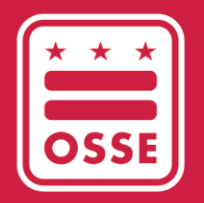

District of Columbia Office of the State Superintendent of Education

## SISTEMA DE GESTIÓN DE APRENDIZAJE DE LA OSSE (OSSE LMS)

Guía de acceso

Mayo de 2023

# Índice

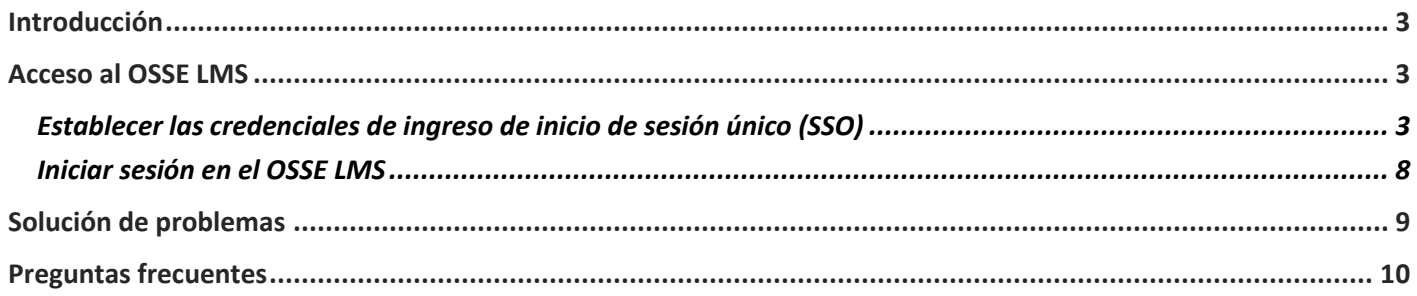

### <span id="page-2-0"></span>**Introducción**

Esta guía sirve como un manual sobre cómo acceder al Sistema de Gestión de Aprendizaje (OSSE LMS) de la Oficina del Superintendente Estatal de Educación (OSSE), la nueva plataforma de capacitación de desarrollo profesional para la fuerza laboral de la primera infancia del DC. El propósito del OSSE LMS es capacitar a los educadores de la primera infancia, a los proveedores de cuidado infantil y al personal administrativo con un sistema de desarrollo y aprendizaje continuo. El OSSE LMS organiza el contenido de aprendizaje electrónico en un lugar centralizado, brinda acceso ilimitado al aprendizaje profesional y realiza un seguimiento del progreso del usuario y lo mantiene. El OSSE LMS reemplazará al Sistema de Información de Desarrollo Profesional (PDIS) [\(dcpdis.org\)](https://dcpdis.org/). A partir del 19 de junio de 2023, el PDIS ya no será accesible.

#### <span id="page-2-1"></span>**Acceso al OSSE LMS**

Esta sección explica el proceso paso a paso para acceder al OSSE LMS.

## <span id="page-2-2"></span>Establecer las credenciales de ingreso de inicio de sesión único (SSO)

Al crear credenciales de ingreso de inicio de sesión único (SSO) con la OSSE, los usuarios pueden administrar sin problemas su acceso a todas las aplicaciones relevantes de la OSSE. Todo el personal que trabaje en una instalación de desarrollo infantil autorizada del DC puede obtener acceso a la plataforma del OSSE LMS al establecer primero sus credenciales de ingreso de SSO siguiendo los pasos a continuación.

1. Ingrese al siguiente enlace: [osse.pl.powerschool.com.](https://osse.pl.powerschool.com/) Haga clic en el enlace azul "*Sign up now*" (Registrarse ahora) en la parte inferior.

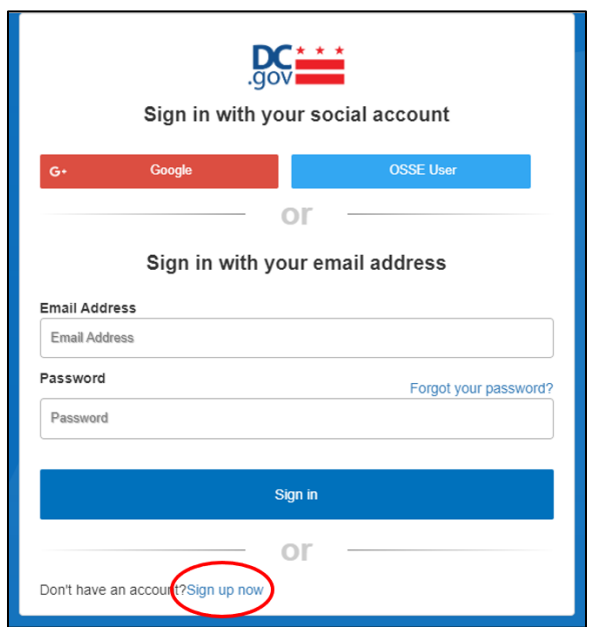

2. Aparecerá el formulario que se encuentra a continuación. Si tiene una cuenta de Quorum [\(quorumlearning.com\)](https://www.quorumlearning.com/), ingrese la dirección de correo electrónico asociada con esa cuenta en el primer recuadro. Si no tiene una cuenta de Quorum, ingrese la dirección de correo electrónico asociada con su cuenta del PDIS [\(dcpdis.org\)](https://dcpdis.org/). Si no tiene una cuenta de Quorum o del PDIS o no está seguro de tener cuentas, comuníquese con el servicio de asistencia de la Educación de la Primera Infancia (ECE) enviando un correo electrónico a [ECEhelpdesk@dc.gov](mailto:ECEhelpdesk@dc.gov) o llamando al (202) 478-5903 para obtener ayuda.

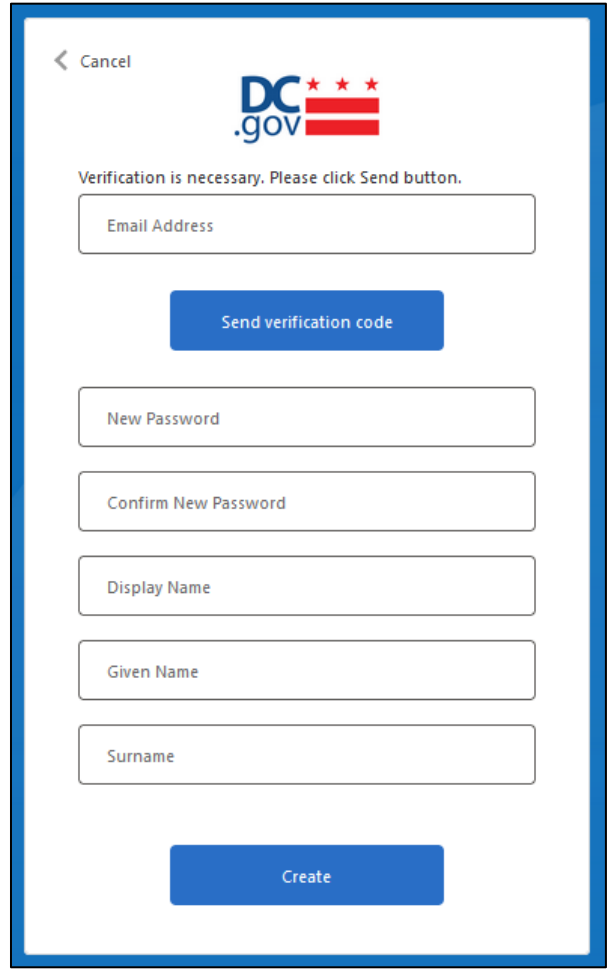

3. Después de ingresar su dirección de correo electrónico, haga clic en "*Send verification code*" (Enviar código de verificación). Aparecerá un mensaje que explica que se ha enviado un código de verificación a la dirección de correo electrónico que ingresó. Busque en la bandeja de entrada un correo electrónico con el siguiente asunto: "*DCGov – B2C – OSSE account email verification code*" (DCGov - B2C - Código de verificación del correo electrónico de la cuenta de la OSSE).

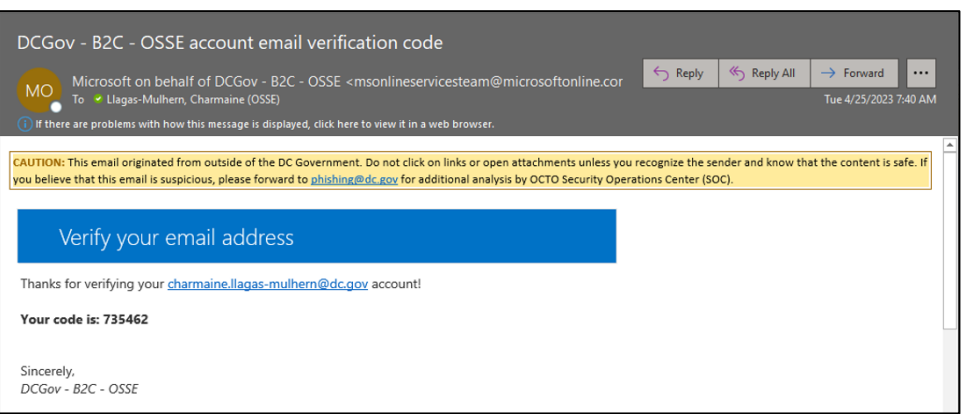

4. Copie el código del mensaje del correo electrónico en el recuadro "*Verification code*" (Código de verificación) que aparece debajo del cuadro "*Email address*" (Dirección de correo electrónico). Haga clic en "*Verify code*" (Verificar código).

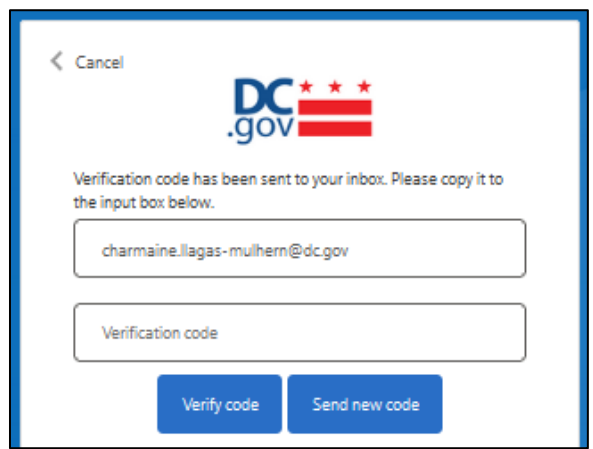

5. Una vez que se haya verificado su dirección de correo electrónico, COMPLETE SOLO LOS DOS CAMPOS DE LA CONTRASEÑA, luego haga clic en "*Create*" (Crear). No necesita ingresar nada en los campos "*Display Name*" (Mostrar nombre), "*Given Name*" (Nombre dado) o "*Surname*" (Apellido). La dirección de correo electrónico asociada con su cuenta de Quorum (o cuenta del PDIS si no tiene una cuenta de Quorum) ya está en el sistema. No haga clic en "*Change e-mail*" (Cambiar correo electrónico) a menos que crea que ingresó el correo electrónico incorrecto asociado con su cuenta de Quorum o del PDIS.

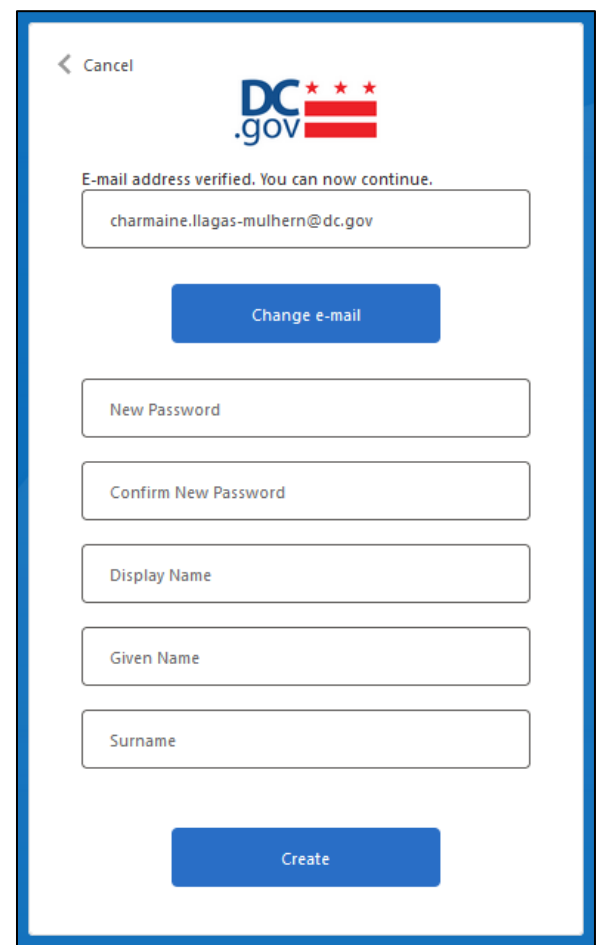

a. Si su dirección de correo electrónico no está en el sistema, recibirá el mensaje que figura a continuación. Para obtener asistencia, comuníquese con el servicio de ayuda de la ECE enviando un correo electrónico a [ECEhelpdesk@dc.gov](mailto:ECEhelpdesk@dc.gov) o llamando al (202) 478-5903.

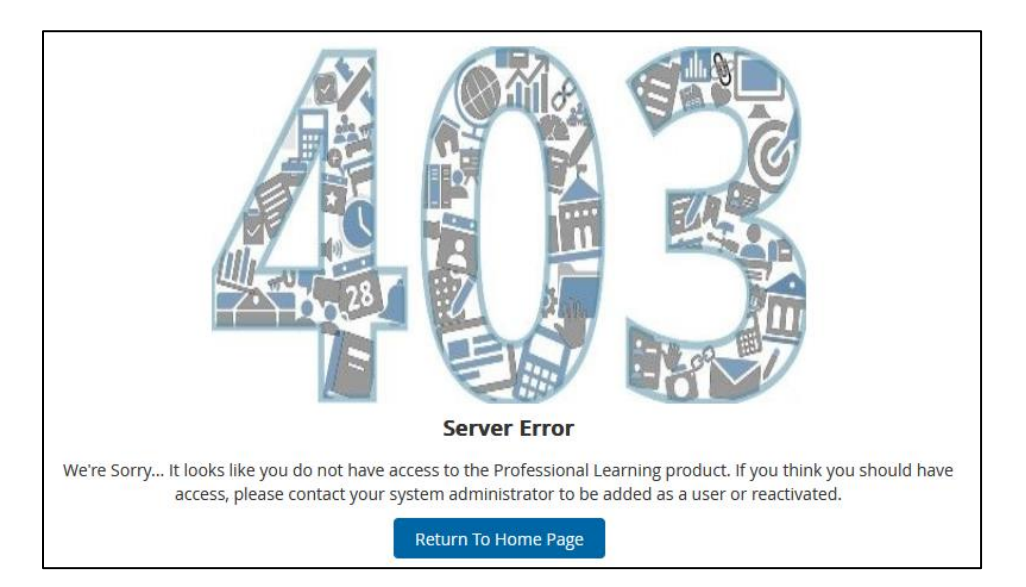

6. Una vez que se hayan establecido sus credenciales de SSO, el sistema lo llevará a la página de inicio del OSSE LMS.

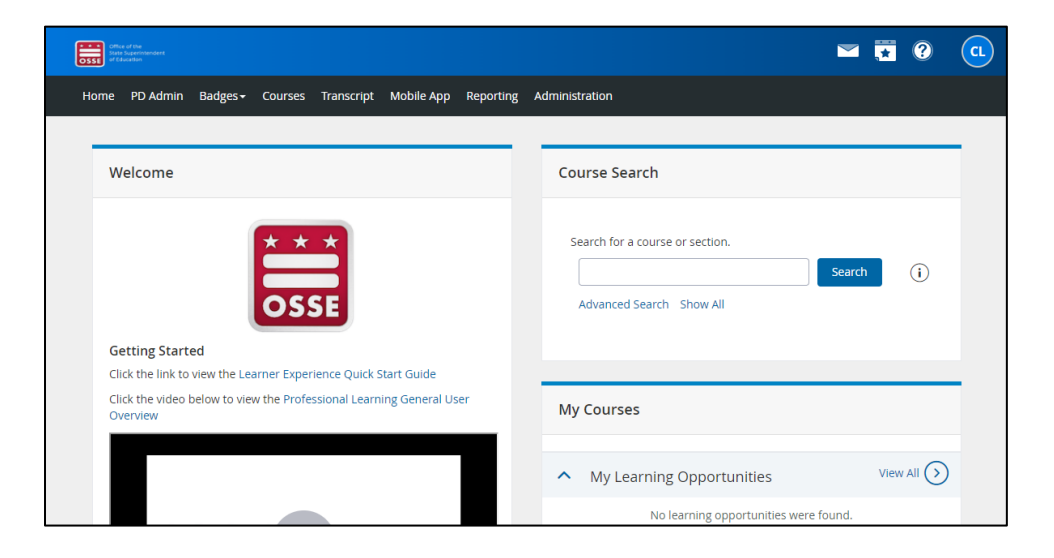

## <span id="page-7-0"></span>Iniciar sesión en el OSSE LMS

1. Una vez que haya establecido con éxito sus credenciales de SSO, inicie sesión en su cuenta del OSSE LMS ingresando al siguiente enlace[: osse.pl.powerschool.com.](https://osse.pl.powerschool.com/) Haga clic en "*OSSE User*" (Usuario de la OSSE) en la parte superior derecha.

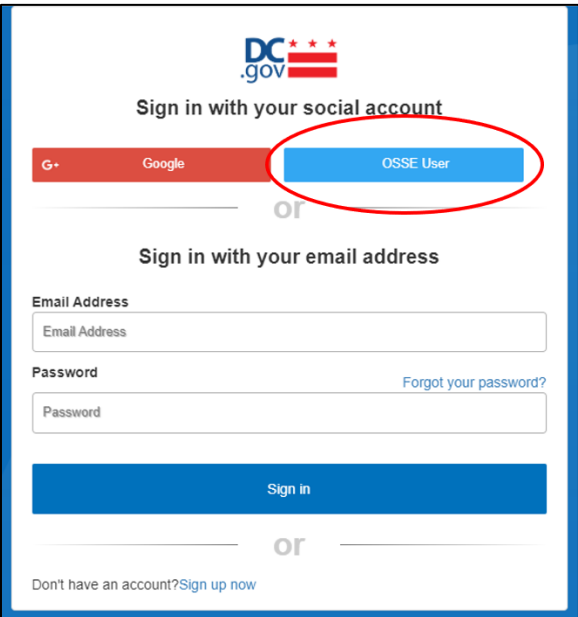

2. En el formulario que aparece, ingrese la dirección de correo electrónico utilizada para establecer sus credenciales de SSO, luego haga clic en el botón "*Next*" (Siguiente).

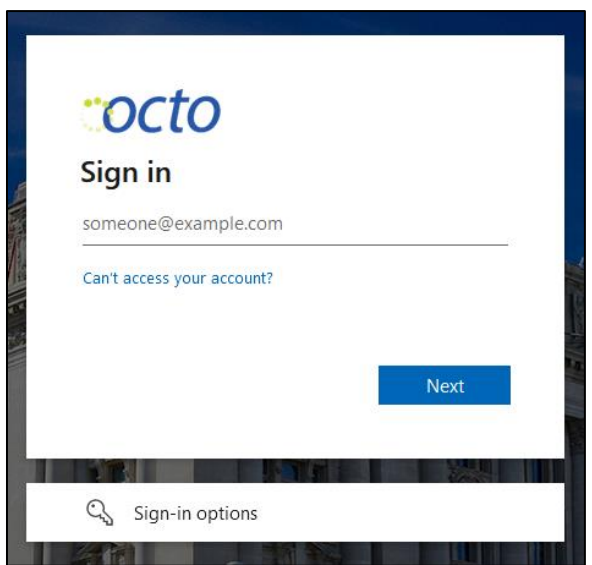

3. En el formulario que aparece a continuación, ingrese su contraseña y haga clic en "*Sign in*" (Iniciar sesión).

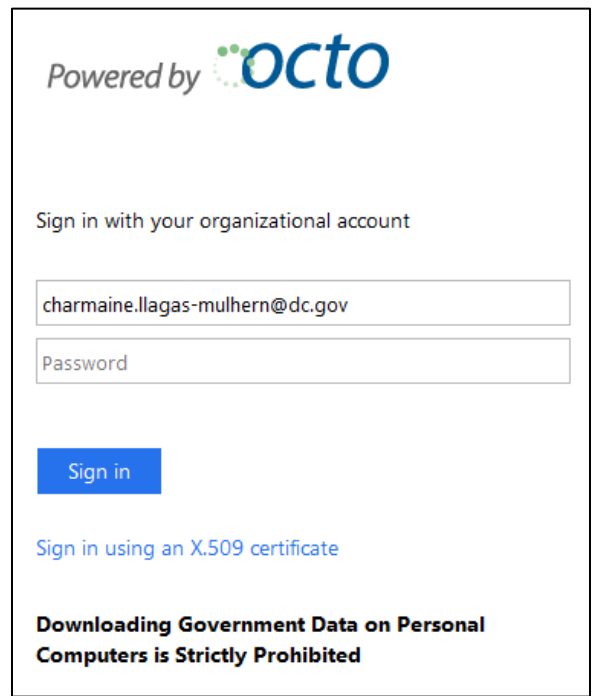

4. El sistema lo llevará a la página de inicio del OSSE LMS.

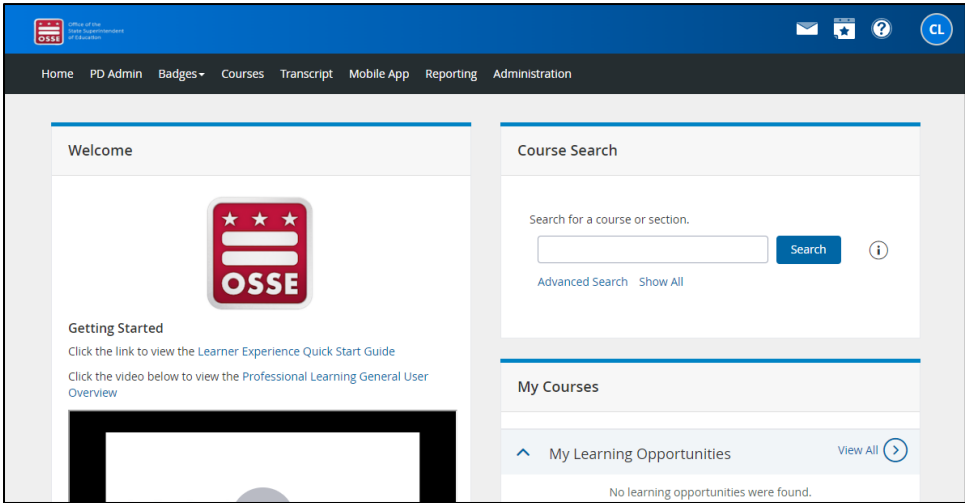

#### <span id="page-8-0"></span>**Solución de problemas**

Si tiene preguntas o necesita asistencia técnica, comuníquese con el servicio de asistencia de la ECE enviando un correo electrónico a [ECEhelpdesk@dc.gov](mailto:ECEhelpdesk@dc.gov) o llamando al (202) 478-5903.

#### <span id="page-9-0"></span>**Preguntas frecuentes**

- **¿Cuál es el propósito del OSSE LMS?** El propósito del OSSE LMS es capacitar a los educadores, proveedores y personal administrativo con un sistema de aprendizaje y desarrollo continuo. El OSSE LMS organiza el contenido de aprendizaje electrónico en un lugar centralizado, brinda acceso ilimitado al aprendizaje profesional y realiza un seguimiento del progreso del usuario y lo mantiene. Para la fuerza laboral de la primera infancia del DC, el OSSE LMS reemplazará al PDIS [\(dcpdis.org\)](https://dcpdis.org/).
- **¿Cómo puedo acceder al OSSE LMS?** Se puede acceder al OSSE LMS ingresando en [osse.pl.powerschool.com.](https://osse.pl.powerschool.com/) Para iniciar sesión, los usuarios primero deben establecer sus credenciales de SSO. Consulte la página 3 para obtener instrucciones.
- **¿Por qué la OSSE utiliza una configuración de SSO?** Al crear credenciales de inicio de sesión único con la OSSE, los usuarios pueden administrar sin problemas su acceso a todas las aplicaciones relevantes de la OSSE.
- **¿Qué dirección de correo electrónico debo usar para mis credenciales de SSO?** Si tiene una cuenta de Quorum [\(quorumlearning.com\)](https://www.quorumlearning.com/), debe usar la dirección de correo electrónico asociada con esa cuenta. Si no tiene una cuenta de Quorum, use la dirección de correo electrónico asociada con su cuenta del PDIS [\(dcpdis.org\)](https://dcpdis.org/). Si no tiene una cuenta de Quorum o del PDIS o no está seguro de tener cuentas, comuníquese con el servicio de asistencia de la ECE enviando un correo electrónico a [ECEhelpdesk@dc.gov](mailto:ECEhelpdesk@dc.gov) o llamando al (202) 478-5903 para obtener ayuda.
- **¿Cómo configuro mis credenciales de SSO?** Ingrese a [osse.pl.powerschool.com](https://osse.pl.powerschool.com/) y haga clic en "*Sign up now*" (Registrarse ahora). Las instrucciones completas se encuentran a partir de la página 3 de esta guía.
- **Una vez que configure mis credenciales de SSO, ¿cómo accedo al OSSE LMS?** Ingrese a la página de aterrizaje del OSSE LMS e[n osse.pl.powerschool.com.](https://osse.pl.powerschool.com/) Inicie sesión con sus credenciales de SSO. Las instrucciones completas se encuentran a partir de la página 6 de esta guía.
- **¿Con quién me comunico si tengo problemas con el OSSE LMS?** Si no puede configurar las credenciales de inicio de sesión debido a que no se reconoce su dirección de correo electrónico o si tiene alguna otra dificultad con el OSSE LMS, comuníquese con el servicio de asistencia de la ECE enviando un correo electrónico a [ECEhelpdesk@dc.gov](mailto:ECEhelpdesk@dc.gov) o llamando al (202) 478-5903 para obtener ayuda.